# **GUIDE DU GESTIONNAIRE**

ASSISTANCE EN LIGNE

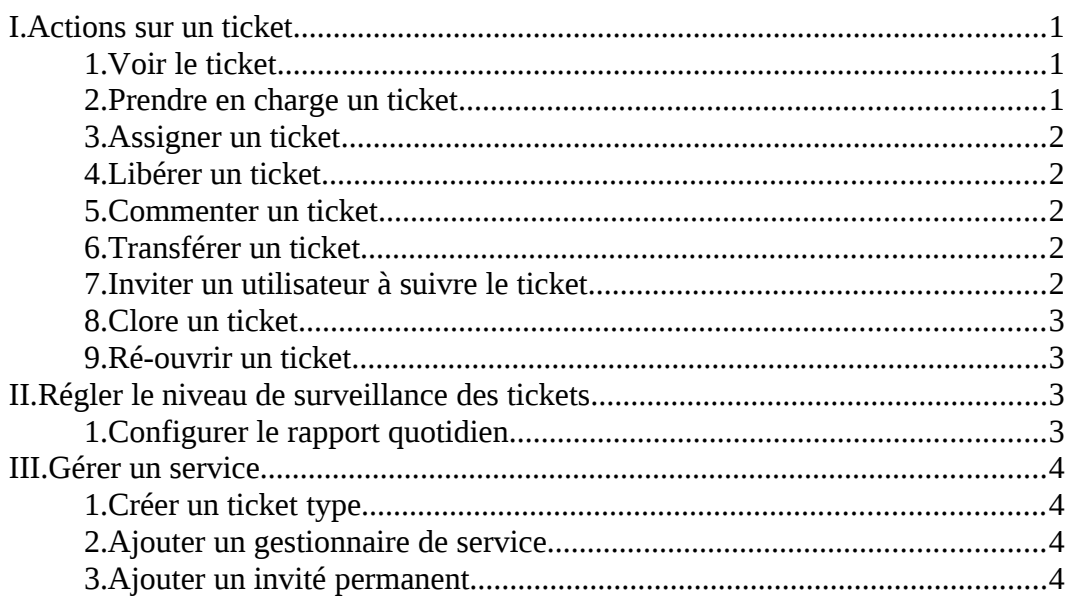

#### **Introduction**

Ce document liste et explique les différentes actions que peut faire un utilisateur sur les tickets, les services et catégories dont il est le gestionnaire.

Rappel : Un service peut contenir différentes catégories. Par exemple, dans le service « Services Généraux », trois catégories sont présentes : Électricité, Chauffage et Plomberie. Un ticket est toujours posté *au sein d'une catégorie* et non d'un service directement.

#### **Notification par mail**

Lorsqu'un ticket est déposé dans l'onglet Assistance en ligne de l'ENT pour le service dont vous êtes gestionnaire, vous recevez un mail vous avertissant qu'un nouveau ticket a été déposé. Ce mail comporte le nom de l'auteur, l'objet ainsi que le contenu de ce ticket. Il comporte également un lien cliquable permettant d'accéder au ticket directement dans l'ENT.

## **I. ACTIONS SUR UN TICKET**

En tant que gestionnaire, vous avez la possibilité d'effectuer différentes actions sur un ticket :

#### **1. Voir le ticket**

Dans le mail de notification, un lien vous redirige vers l'assistance en ligne de l'ENT, directement sur le ticket. Une fois sur celui-ci, dans le cadre en haut à gauche vous visualisez son propriétaire (son créateur). En dessous, se trouve la mention « Gestionnaire ». Soit personne n'a encore pris en charge le ticket et il est noté *aucun*  soit le ticket est déjà pris en charge et le nom du gestionnaire est inscrit.

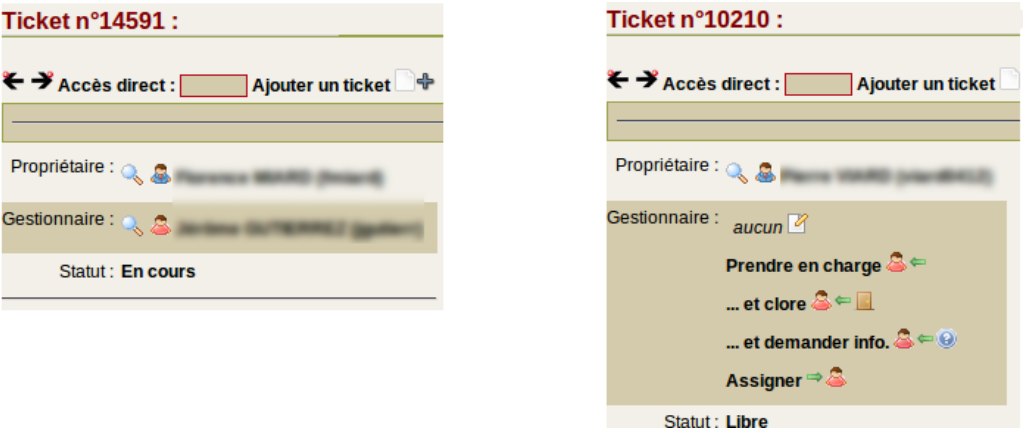

### **2. Prendre en charge un ticket**

Si personne n'a encore pris en charge le ticket et que vous souhaitez le faire, vous disposez de plusieurs choix :

- Prendre en charge : devenir le gestionnaire du ticket et ajouter un commentaire.
- ... et clore : devenir gestionnaire du ticket et clore dans la même action.
- ... et demander info. : devenir le gestionnaire et demander un complément d'information à son propriétaire.

#### **3. Assigner un ticket**

Cette fonction vous permet d'assigner le ticket à un autre gestionnaire de votre service. Cela est possible que vous ayez précédemment pris en charge le ticket ou non.

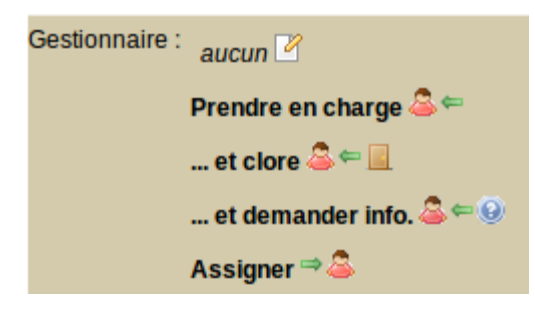

#### **4. Libérer un ticket**

Quand vous avez pris en charge un ticket, vous avez la possibilité de le libérer, c'est-àdire de ne plus en être le gestionnaire. Les autres gestionnaires de votre service recevront un mail leur indiquant que le ticket a été libéré.

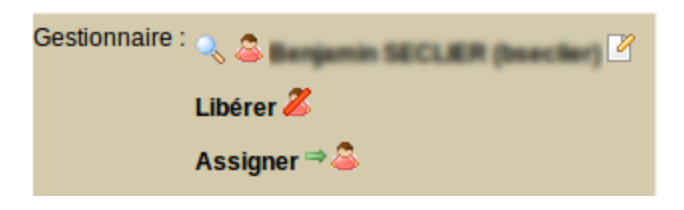

#### **5. Commenter un ticket**

Vous avez la possibilité de laisser un commentaire sur un ticket de votre service même si vous n'êtes pas gestionnaire de ce ticket.

#### Ajouter commentaire +

#### **6. Transférer un ticket**

Cette fonction vous permet de transférer le ticket à un autre service (sans désigner de gestionnaire spécifique). Cela est possible que vous ayez pris en charge le ticket ou non. Pour ce faire, quand vous êtes sur le ticket, à côté de « Propriétés », cliquez sur Cliquez ensuite sur l'icône  $\oplus$  pour accéder à l'arborescence des services de l'assistance en ligne. Choisissez le service et/ou la catégorie de destination. Vous pouvez également commenter les raisons de ce déplacement.

Note : si vous n'êtes pas gestionnaire du service cible, vous pouvez cocher "Devenir utilisateur invité pour le ticket". Dans le cas contraire, vous n'aurez plus aucune visibilité sur ce ticket.

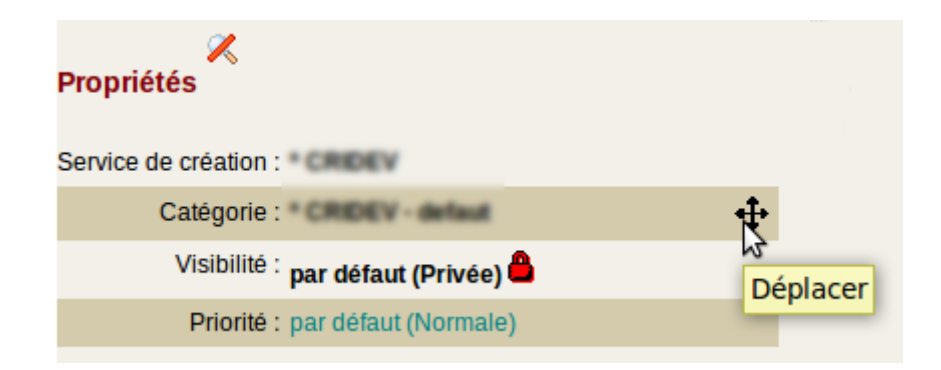

#### **7. Inviter un utilisateur à suivre le ticket**

Sur le ticket, à côté de « Invités », cliquez sur l'icône . Vous pouvez voir la liste des personnes actuellement invitées. Vous avez la possibilité de supprimer des invités en cliquant sur  $\mathsf{X}$ . Vous pouvez aussi inviter d'autres utilisateurs en cliquant sur  $\clubsuit$ **Inviter un utilisateur**. Il ne vous reste plus qu'à saisir l'identifiant de la personne et éventuellement un commentaire. La personne invitée recevra un mail avec ce commentaire, la prévenant de l'invitation à suivre ce ticket.

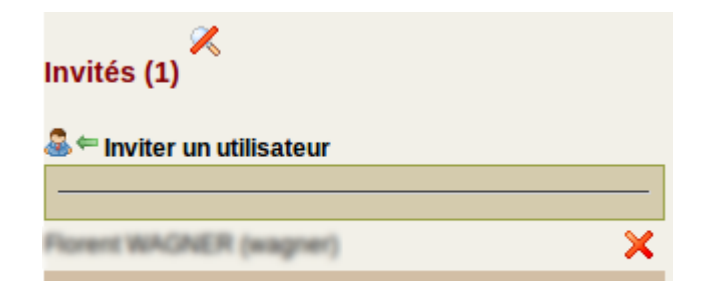

#### **8. Clore un ticket**

Lorsque le problème a été résolu, vous devez clore le ticket en cliquant sur **Clore** . Une fenêtre apparaît vous demandant de confirmer la clôture. Le propriétaire reçoit ensuite un mail lui demandant s'il approuve cette clôture.

Ajouter commentaire + Annuler **3** Demander info. © Clore

#### **9. Ré-ouvrir un ticket**

Le propriétaire du ticket ou un des gestionnaires du service a la possibilité de ré-ouvrir un ticket lorsqu'il a été clos.

## **II. RÉGLER LE NIVEAU DE SURVEILLANCE DES TICKETS**

Vous avez la possibilité de choisir de quelle façon l'application vous signale des événements dans les services que vous gérez. Pour ce faire, cliquez sur "+" pour étendre le menu principal, puis cliquez sur « Préférences », ensuite cliquez sur **Editer vos préférences de gestionnaire** .

Pour chaque service, vous pouvez paramétrer le niveau de surveillance. Par défaut la surveillance est "Moyenne", vous êtes donc prévenu des tickets créés dans les services dont vous êtes gestionnaire ainsi que des actions effectuées sur les tickets dont vous êtes gestionnaire.

Vous pouvez laisser cette surveillance par défaut ou la modifier. Si vous sélectionnez « Personnalisée », vous avez accès à différents paramètres :

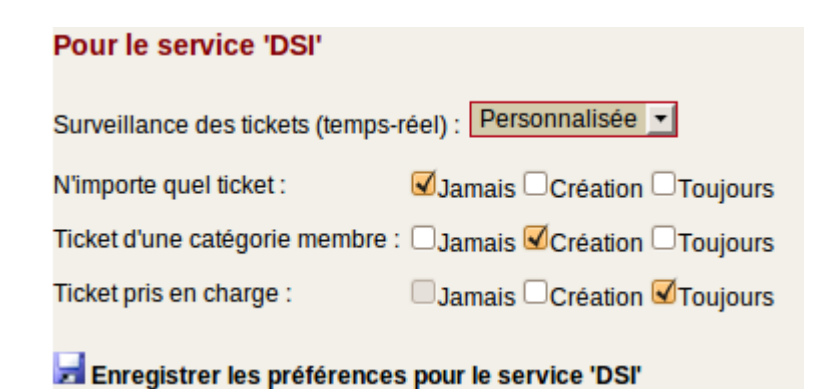

- N'importe quel ticket : tous les tickets du service, même si vous n'êtes pas gestionnaire de toutes les catégories.
- Ticket d'une catégorie membre : tous les tickets des catégories dont vous êtes gestionnaire.
- Ticket pris en charge : tous les tickets que vous avez pris en charge.

Ainsi que trois comportements :

- Jamais : aucune alerte ne vous sera envoyée.
- Création : vous serez prévenu seulement de la création d'un ticket.
- Toujours : vous serez alerté pour toutes les actions effectuées sur un ticket (création, clôture, ajout de commentaire, etc).

#### **1. Configurer le rapport quotidien**

L'application peut vous envoyer un rapport quotidien des tickets de votre service. Pour cela, assurez-vous que vous avez cliqué sur **Activer les rapports quotidiens**. Vous pouvez configurer ce rapport pour chaque service. Pour cela, dans la liste des services, vous pouvez sélectionner deux choses :

*Les types de tickets qui seront affichés dans le rapport :*

- Libres : affiche tous les tickets libres ou en cours du service.
- Membres de la catégorie : affiche les tickets libres ou en cours des catégories dont vous êtes gestionnaire.
- Gérés : affiche seulement les tickets libres ou en cours que vous avez pris en charge.
- Aucun : désactive le rapport quotidien pour ce service.

#### *L'heure d'envoi du rapport :*

Il faut choisir à quelle heure le rapport est envoyé. Vous pouvez recevoir deux fois le rapport quotidien dans la journée, par exemple en début de matinée et en début d'après midi.

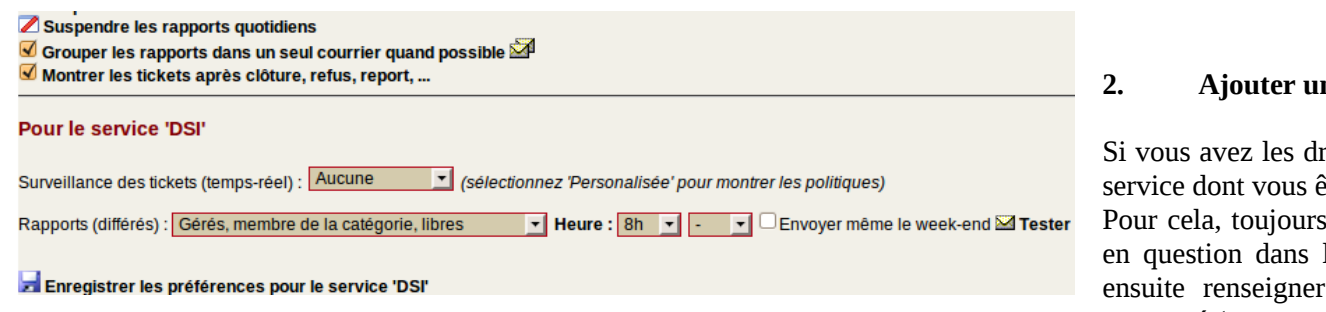

## **III. GÉRER UN SERVICE**

#### **1. Créer un ticket type**

Si vous avez les droits nécessaires, vous pouvez, pour chaque catégorie, proposer un ticket type. Depuis le panneau de configuration du service (rubrique « Services » dans le menu étendu, sélectionnez le service en question dans la liste), cliquez sur **Voir/modifier** les catégories <sup>1</sup> puis sur la catégorie que vous souhaitez modifier. Une fois sur le panneau de configuration de la catégorie, vous pouvez saisir le ticket type dans la zone prévue à cet effet.

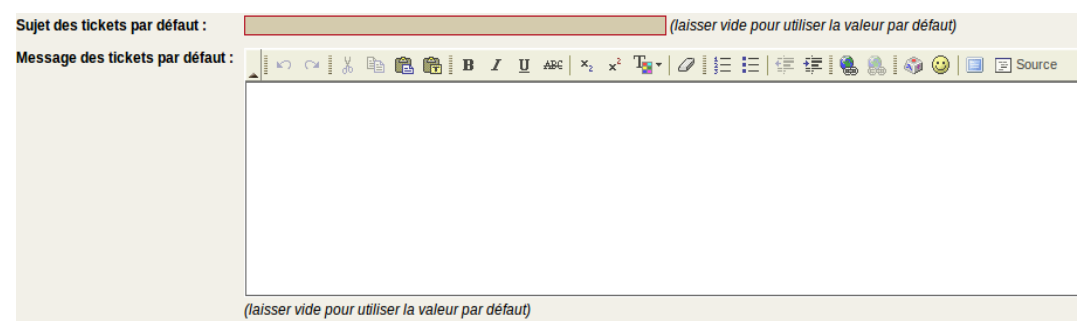

#### **2. Ajouter un gestionnaire de service**

roits nécessaires, vous pouvez ajouter un ou plusieurs gestionnaires au êtes le gestionnaire.

dans la rubrique « Services » du menu étendu, cliquez sur le service la liste puis cliquez sur **Ajouter un gestionnaire +**. Vous devez l'identifiant Nancy 2 ou l'adresse de messagerie de l'utilisateur concerné (vous pouvez également utiliser l'outil de recherche à droite du formulaire) puis valider.

Vous pouvez ensuite modifier les privilèges de gestionnaire de cet utilisateur puis cliquez sur « Mettre à jour le gestionnaire ».

#### Ajouter un gestionnaire au service

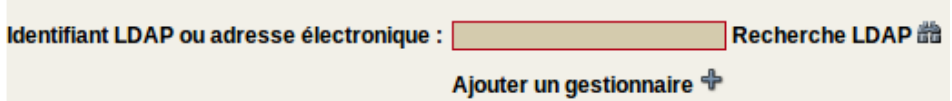

#### **3. Ajouter un invité permanent**

Vous pouvez ajouter un invité permanent au service de votre choix. C'est-à-dire que la personne en question sera invitée automatique à chaque ticket posté dans ce service. Pour ce faire, dans l'interface de gestion du service (Rubrique « Services » dans le menu étendu), cliquez sur **Ajouter un invité permanent** . Vous devez ensuite renseigner l'identifiant Nancy 2 ou l'adresse de messagerie de l'utilisateur concerné (vous pouvez également utiliser l'outil de recherche à droite du formulaire) puis valider.

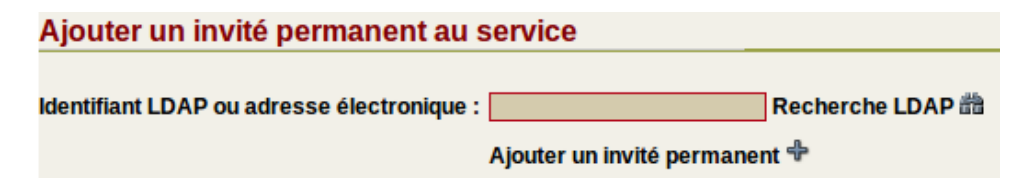